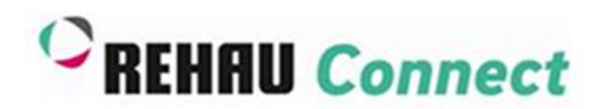

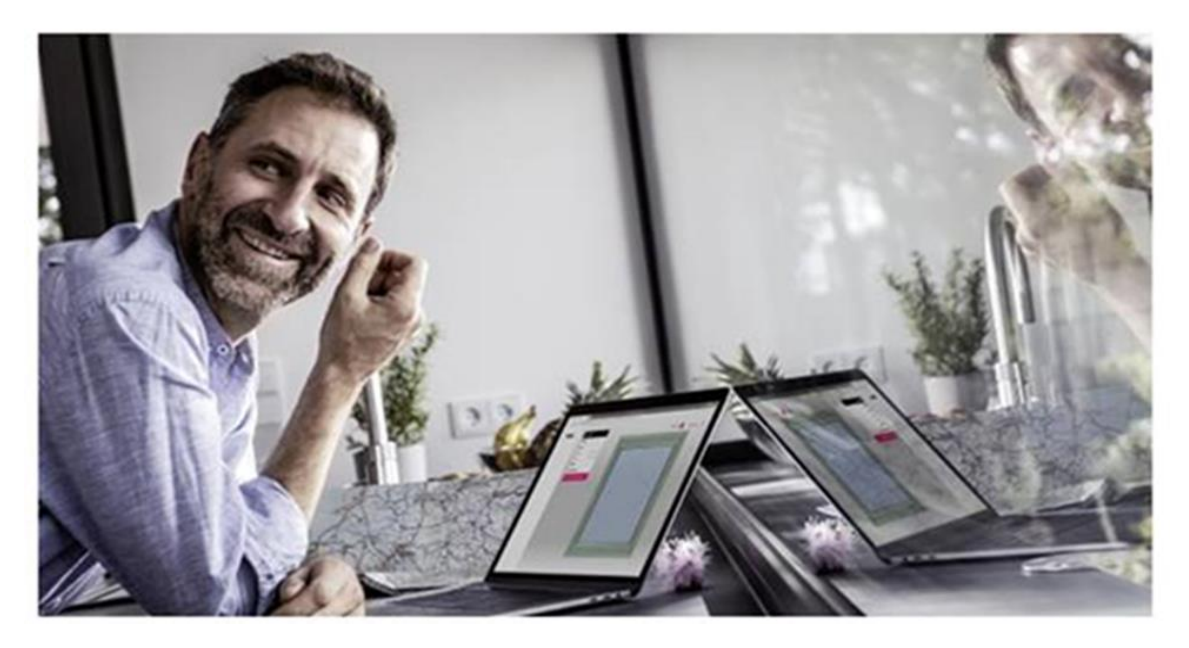

# **Step by Step instruction** - **How to build a French Window**

#### **1 st Step:**

## **Create your Defaults settings:**

The default settings set the preferences for all windows you create in a project. If you change the settings here, all windows will be updated.

If you are ready click on "Save defaults & create product"

To get started set your project default settings, this is where you decide the basic .<br>characteristics of your windows such as system or colour.

Welcome to your configurator!

Once you have chosen your default settings please click "Save defaults & create product". You will then be able to personalise and create all windows for your project.

When finished and vou are happy with your designs. please click "Save & proceed" to .<br>save your project and move forward to the enquiry stage Now let's get started!

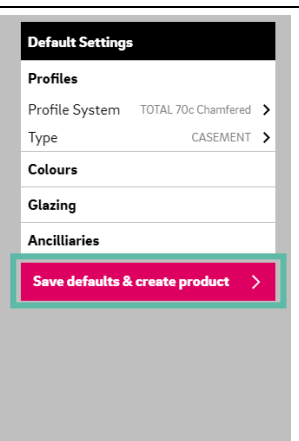

#### **2 nd Step:**

#### **Change Style and Dimensions:**  Click on "Style and Dimensions" and

choose the bipartite partition. You can also change the dimension of your window if you have to

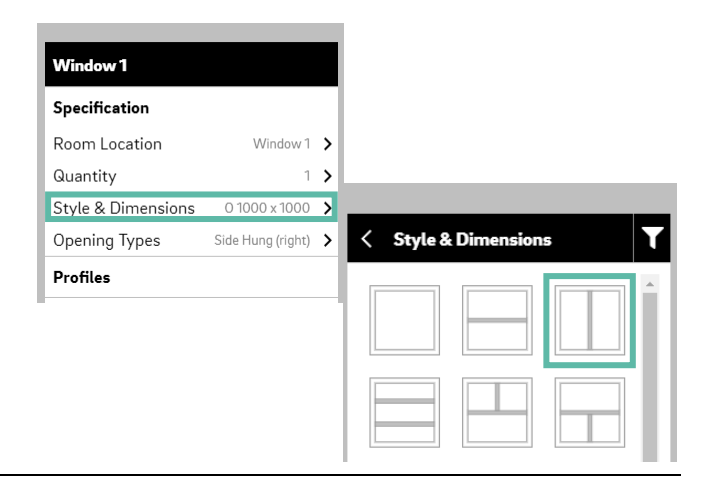

## **3 rd Step: Change Opening Types:**

Click on "Opening Types", scroll down and select French Window Turn Master and decide if you would like to have a left or light turn master which is displayed by the dashed line

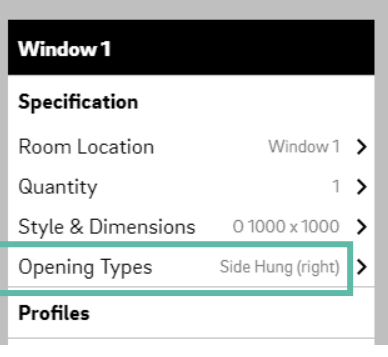

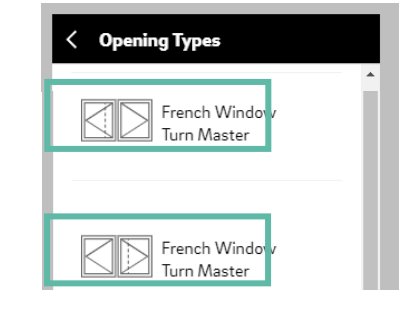

### **4 th Step:**

#### **Make the additional changes and click on "Save & proceed":**

You can now go on to create the window more specific. E.g. you can change the glazing or handles, add bars or make specific notes for your fabricator. You can also change the quantity if you need more identical windows or add a new one. In the end don´t forget to click on "Save & proceed" and send a quotation request to your connected fabricator. He will take care of your quotation.

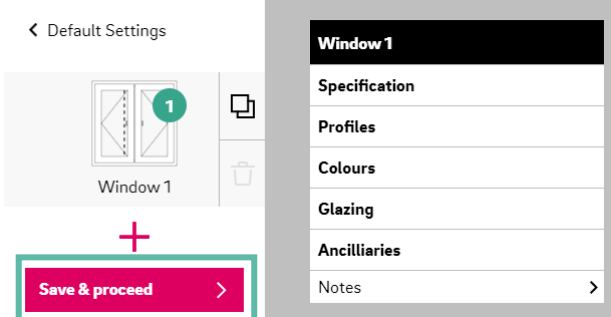

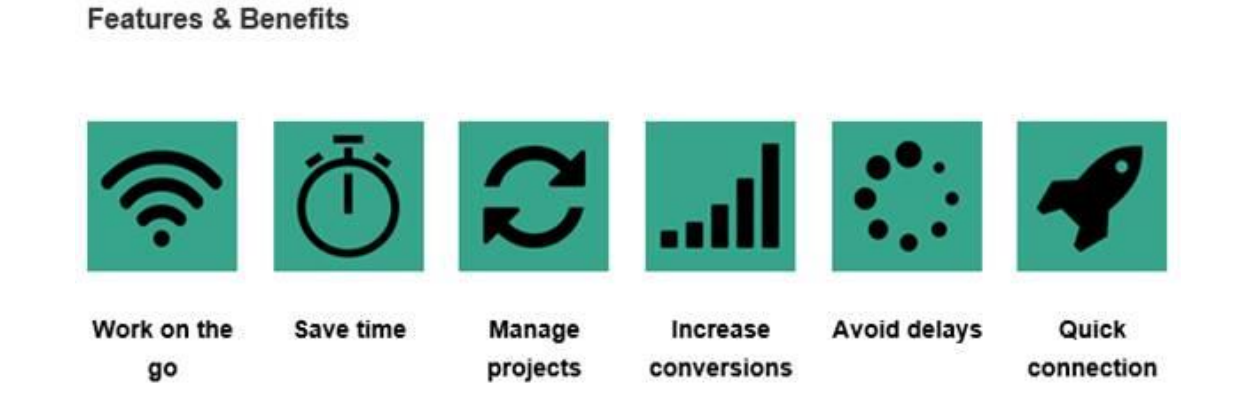

We wish you every success with your business.